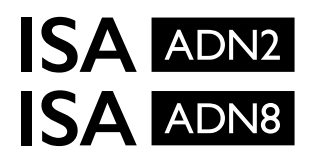

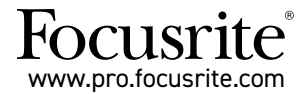

ISA One / ISA 428 MkII / ISA 828 MkIIマイクプリ用 Dante® 対応A-D拡張カード

# **導入ユーザーガイド**

FFFA002302-01

この導入ガイドでは、カードをISA One、ISA 428 MkII、ISA 828 MkIIマイクプリに装着する方法、そしてRedNet Controlソフトウェアアプリケーションを使用してカードを設定する方法について解説します。

**注意:** 取り付けは、専門知識のある方のみが行ってください。確実でない場合には、経験のある方にご依頼くださ い。

カードの取り付け方法を説明しているビデオをこちらからご覧いただけます: [pro.focusrite.com/help-centre](http://pro.focusrite.com/help-centre)

ユーザーガイドで必要な情報が見つからない場合は[、](https://pro.focusrite.com/technical-support) <https://pro.focusrite.com/technical-support>をご確認く ださい。こちらでは、一般的なテクニカルサポートへの問い合わせに対するあらゆる情報がご覧いただけます。

Dante®およびAudinate® は、Audinate Pty Ltdの登録商標です。

# **安全上の注意**

取り付けを行う前に必ず本体の電源を切り、リアパネルの電源端子からIEC電源ケーブルを抜いてくだ さい。

# **注意事項**

本体は、ラックエンクロージャから取り外し、清潔で平らな場所に置いてください。

本体を冷ましてから、トップカバーを外してください。

帯電防止バッグから取り出したカードの扱いには、事前の注意が必要です。カードは必ず端をつかみ、 ケーブルやコネクタ以外の部品には触れないでください。

## **同梱物**

- ISA ADN2(8)カード
- 3 x M3ネジ
- 安全に関する情報ガイド
- Focusrite Proの重要情報ガイドでは、下記項目に関してご覧いただけます。 RedNet Control RedNet PCIeドライバ(RedNet Controlのダウンロードに含まれます) Audinate Dante Controller(RedNet Controlと共にインストールされます) Dante Virtual Soundcard(DVS)のトークンとダウンロード手順

# **必要な道具**

• ポジドライブNo.1(標準ANSIタイプIA)ドライバー

ヒント:トップカバーの固定ネジを外したときに入れる、容器やフタがあると良いでしょう。

▲ 雷源ケーブルが本体の背面から外されていることを確認してください

### **トップカバーを外す**

本体上部と側面のトップカバーを固定している10本のポジネジを外します。

カバーが、シャーシアーススバンドでユニット本体に取り付けられている場合は、外さないで ください。

### **リアパネルのブランクを外す**

3本のプラスネジ(丸印)を緩め、 ブランキングプレートを外します。デジタ ルカードをリアパネルに固定するためのネジは、そのままにしておき ます。

ブランキングプレートは廃棄できます。

### **ADN2カードの装着**

リボンケーブルが、カードの下のPCBプラグJ14Aに向くように、カード を本体にセットします。

カードの3つの取り付け穴(丸印)を下のブラケットの穴に合わせ、付属 のネジをキットに軽く取り付けます。

ブランキングプレートを留めてあるネジをカードの背面に取り付け、その後 すべてのネジをしっかり締めます。

### **リボンケーブルの接続**

PCBに取り付けられているリボンプラグには、2つの嵌合ラッチがあります。 ラッチが完全に離れた状態で、A-Dコネクタを、ラッチがカチッと閉まるまで しっかり下に差し込んでください。

注意点:ケーブルコネクタには、方向タブが付いており、PCBプラグ の対応するノッチに合わせる必要があります。これらの位置が正し く合っていないと、コネクタは接続されません。

### **トップカバーの交換**

安全アースバンドをA-Dカードに挟まないよう注意しながら、10本のポジネジを取り付けます。

### **A-Dカードが導入されたISA Oneを初期化**

ISA Oneを初期化し、A-Dカードが追加されたことを認識させます。

フロントパネルのスイッチを押しながら、本体の電源を入れます。フロントパネルが点灯したら、スイッチから指を 離してください。デジタルカードが有効化します。

この手順を一度行えば、これ以降本体はA-Dカードを常に認識します。

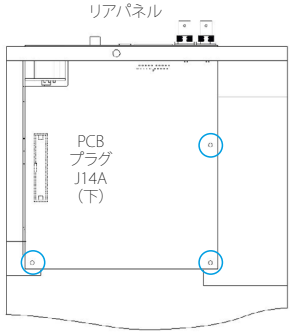

トップパネル

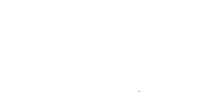

▲ 雷源ケーブルが本体の背面から外されていることを確認してください

### **トップカバーを外す**

本体上部と側面のトップカバーを固定している11本のポジネジを外します。

▲ カバーが、アースバンドでシャーシに取り付けられている場合は、外さないでください。

### **リアパネルのブランクを外す**

2本のプラスネジ(丸印)を緩め、ブランキングプレートを外します。デ ジタルカードをリアパネルに固定するためのネジは、そのままにして おきます。

ブランキングプレートは廃棄できます。

### **ADN8カードの装着**

リボンケーブルが、PCBプラグに向くように、カードを本体にセットしま す:J42/J47 *(ISA 428/828 MkII)*。

カードの後ろにある2つの取り付け穴を下のブラケットの穴に合わせ、 付属のネジをキットに軽く取り付けます。

ブランキングプレートを留めてあるネジをカードの背面に取り付け、その後 すべてのネジをしっかり締めます。

キットに付属されている3番目のネジは、トップカバーに取り付けます。

### **リボンケーブルの接続**

PCBに取り付けられているリボンプラグには、2つの嵌合ラッチがあります。 ラッチが完全に離れた状態で、A-Dコネクタを、ラッチがカチッと閉まるまでしっかり下に差し込んでください。

注意点:ケーブルコネクタには、方向タブが付いており、PCBプラグの対応するノッチに合わせる必 要があります。これらの位置が正しく合っていないと、コネクタは接続されません。

## **トップカバーの交換**

安全アースバンドをA-Dカードに挟まないよう注意しながら、11本のポジネジを取り付けます。トップカバーにネ ジを通し留めます。

### **A-Dカードが導入されたISA 428/828 MkIIを初期化**

The ISA 428/828 MkIIを初期化し、A-Dカードが追加されたことを認識させます。

フロントパネルのスイッチを押しながら、本体の電源を入れます。フロントパネルが点灯したら、スイッチから指を 離してください。デジタルカードが有効化します。

この手順を一度行えば、これ以降本体はA-Dカードを常に認識します。

リアパネル  $\bigcap$  $\odot$  $\circ$ 

トップパネル

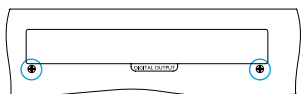

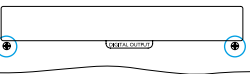

# **REDNET CONTROL 2**

RedNet Control 2は、カスタマイズ可能なFocusriteのソフトウェアアプリケーションで、Red、RedNet、ISAインター フェースを制御、および設定します。各デバイスのグラフィカルインターフェイスは、制御と機能設定、信号メータ ー、信号ルーティング、ミキシングを表します。

ADNインターフェースカードを装着すると、ISAプリアンプのオーディオをDanteネットワークに追加できます。

# **最初の使用とファームウェアのアップデート**

ADNカードを初めて装着し電源を入れると、ファームウェアのアップデート\*が必要になる場合があります。ファー ムウェアのアップデートは、RedNet Controlのアプリケーションによって自動的に開始され、処理されます。

\*ISAプリアンプの電源、もしくはRedNet Controlが作動中のコンピュータの電源を切ったり、またネ ットワークを切断して、ファームウェアのアップデートを中断しないでください。

Focusriteは、RedNetファームウェアのアップデートをRedNet Controlの新バージョン内で随時更新しま す。Focusrite Proシリーズの製品は、RedNet Controlの新バージョンごとに提供されるファームウェアバージョンに て、常に最新の状態にしておくことを推奨します。

## **ISA ADN2/8 GUI**

以下は、ADNインターフェイスカードのデバイスウィンドウです。

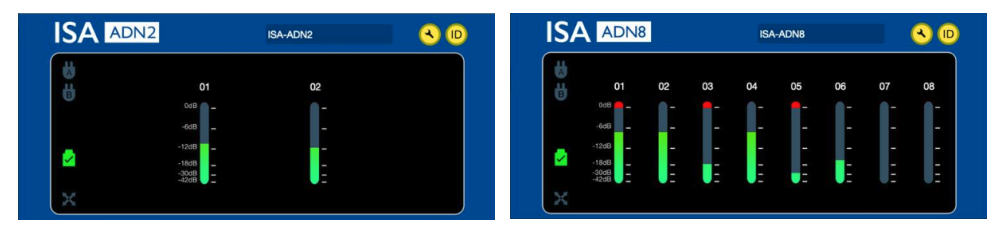

ADN2グラフィカルインターフェース ADN8グラフィカルインターフェース

それぞれのディスプレイには、各チャンネルの音声レベルが表示されます。フルスケールでは、0 dBFSは各レベル メーターに赤い棒グラフのセグメントで表示されます。

# **ステータスアイコン**

ネットワークのステータスアイコンは、デバイスウィンドウの左端に表示されます。

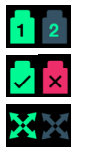

ネットワーク – 有効な接続がある場合それぞれが点灯

ロック – 本体が正常にネットワークにロック(ロックされていない場合は赤いバツ印になります)

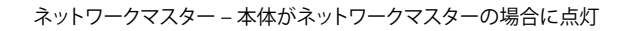

## **ID(識別)**

IDアイコンをクリックすると、フロントパネルのLED「Lock」が点滅し、制御されているデバイスを識別します。 <mark>ID</mark>

# **RedNet Control – ツールメニュー**

ツールアイコンをクリックすると、システム設定のウィンドウが開きます。

A-Dカードのハードウェアとファームウェアの詳細、現在のネットワークと同期設定は、ウィンドウの左のペインに表 示されます。

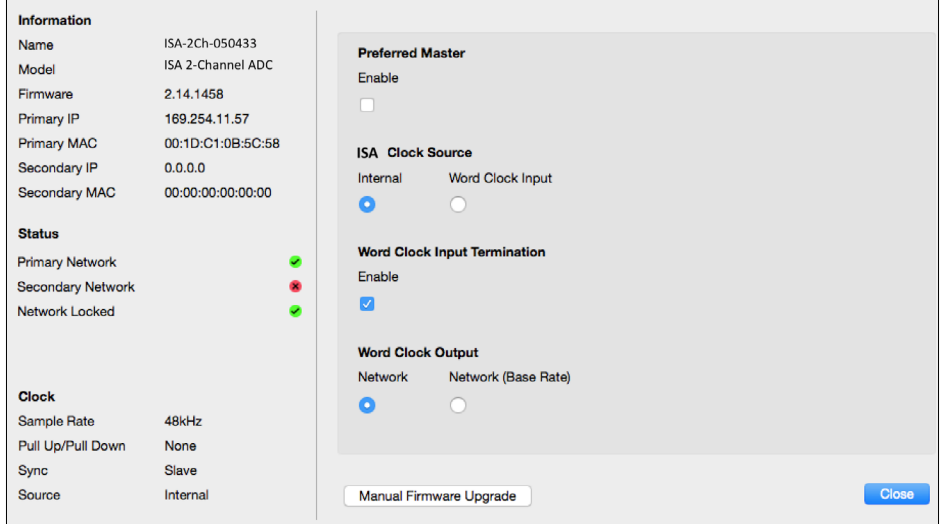

### **優先マスター** – ADN2/8 A-Dカードは、Dante接続で自動的に有効なネットワークのグランドマスターにロックされ ます。また、優先マスターを有効にして、ネットワークのグランドマスターにもできます。

複数のデバイスで優先マスターを設定している場合は、最も小さいMACアドレスを持つデバイス がグランドマスターになります。

### **ISAクロックソース** – いずれか選択:

- 内部 フロントパネルクロックの選択スイッチで設定
- ワードクロック入力

6ページの「1.」もご参照ください。

### **ワードクロック入力の終端** – ワードクロック入力BNCを75Ωで終端。

ADNカードがワードクロックチェーンの末端になる場合は、終端を有効にしてください。

### **ワードクロック出力** – いずれか選択:

- ネットワーク 出力はネットワークレートと一致
- ネットワーク(基準レート)– 選択した倍数に応じて、44.1kHzまたは48kHz

# **メモ**

## **1.外部クロック入力 – 製品ごとの違い**

ISA One、ISA Two、ISA 428 mkIIが外部クロックの選択に反応する動きは、本体のバージョンにより若干異なりま す。

旧製品のEXTクロック入力のオプションには、**256X**設定があり、後期製品にある**Danteクロック**設定はありません。

ISA 828 MKIIは、「Danteクロック」バージョンです。

### **256Xと印字されているフロントパネル**

フロントパネルのEXT LEDインジケータは、フロントパネルのスイッチで変更したときのみ、選択されたレートにな ります。ネットワーク上で外部クロックを変更した場合は、フロントパネルのLEDは更新されず、LOCK LEDが点滅し 始めます。

本体は、RNC2またはフロントパネルのスイッチで選択された通りになりますが、正常に作動しています。しかしフ ロントパネルの表示は更新されません。

フロントパネルから変更を行うと、本体は常に次の選択に切り替わります。例えば、フロントパネルを48kに設定 し、RNC2で44.1kに変更した場合でも、フロントパネルのボタンで選択した次のサンプルレートは88.2kのままで す。同期ソースでも同様の動きになります。

### **Dante Clockと印字されているフロントパネル**

新しい製品では、フロントパネルからの変更、またはネットワーク上での変更にかかわらず、EXT LEDは常に的確な 設定で表示されます。

## **2.非同期のクロック入力**

ISA ADN2およびADN8では、Danteネットワーク接続中に、グランドマスターに対して非同期の外部ワードクロック を使用した場合、出力でオーディオグリッチが発生します。これは、ネットワークを切断するか、もしくはISA ADN2/ ADN8を別のネットワーク/サブネットに繋ぐことで解決します。

# **性能仕様**

п

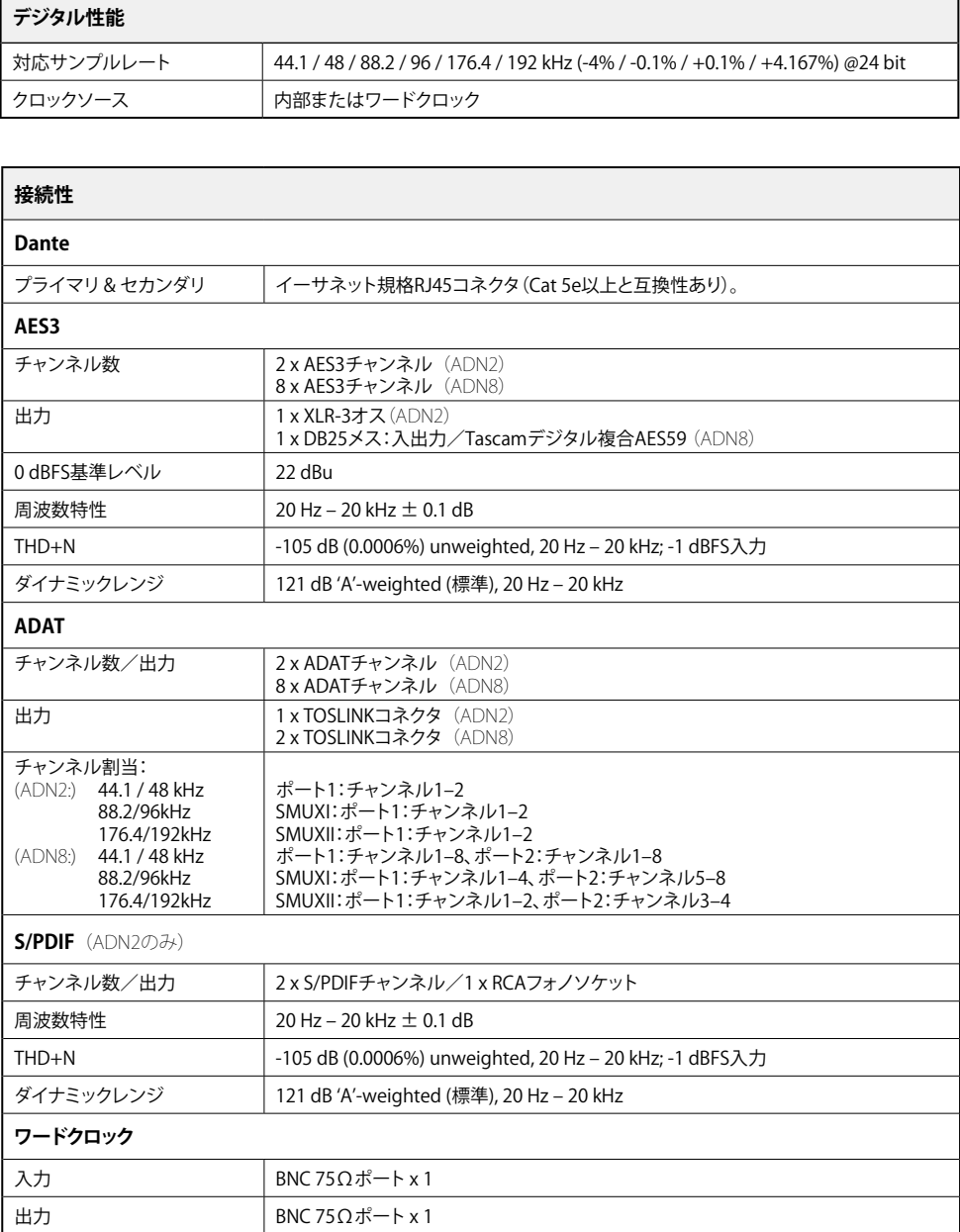

٦

# **Focusrite Proの製品保証およびサービス**

Focusriteの全製品は最高水準で製造されており、合理的な配慮、使用法、搬送および保管が行われていれば、長 年にわたり信頼性の高いパフォーマンスを提供します。

保証制度のもと返品される製品の多くは、何らの不良も示されないことが判明しています。製品の返品において、 お客様にご不便をおかけしないよう、ぜひFocusriteサポートまで一度ご連絡ください。

製品購入日から3年以内に明らかな初期不良が認められた場合、Focusriteでは、無償で製品を修理または交換さ せていただきます。

製造欠陥とは、Focusriteによって説明され公表されている内容に対する製品性能の欠陥として定義されます。製 造欠陥には、購入後の搬送、保管または不注意な取り扱いにより生じた損傷も、誤用により生じた損傷も含まれま せん。

本保証はFocusriteによって提供されますが、保証の義務はお客様が製品を購入された国を担当する販売代理店 により履行されます。

保証問題または保証外の有償での修理に関して販売代理店に問い合わせる必要がある場合は、こちらより代理店 までご連絡ください[:www.focusrite.com/distributors](http://www.focusrite.com/distributors)

連絡を受けた販売代理店は保証の問題を解決する適切な手順をご説明いたします。いかなる場合でも請求書の 原本コピーまたは店舗のレシートのコピーを販売代理店へ提出する必要があります。購入の証拠をお客様が直接 用意できない場合には、製品を購入された販売店に連絡を取り、購入の証拠を用意してください。

お客様の住所または事業所のある国以外でFocusrite製品を購入された場合、制約された本保証を販売代理店に 求める資格がありません。ただし保証外の有償での修理を依頼することは可能となります。

本制限付き保証は正規のFocusrite販売店(英国のFocusrite Audio Engineering Limitedまたは英国外の正規の 販売代理店から直接製品を購入した販売店として定義される)から購入された製品にのみ提供されます。本保証 は購入した国での法令の権利に追加されるものです。

# **製品の登録**

Dante Virtual Soundcardにアクセスするには、以下よりお持ちの製品を登録してください[:www.focusrite.com/](http://www.focusrite.com/register) [register](http://www.focusrite.com/register)

# **カスタマーサポートおよび本体サービス**

専任のRedNetカスタマーサポートチームに無償でお問い合わせいただけます:

メールアドレス[:proaudiosupport@focusrite.com](mailto:proaudiosupport%40focusrite.com?subject=) 電話番号(イギリス): +44 (0)1494 836384 電話番号(アメリカ): +1 (310) 450-8494

# **トラブルシューティング**

ISA ADN2/8に問題がある場合は、まずこちらのサポート内のQ&Aをご参考ください: [www.focusrite.com/an](http://www.focusrite.com/answerbase)[swerbase](http://www.focusrite.com/answerbase)